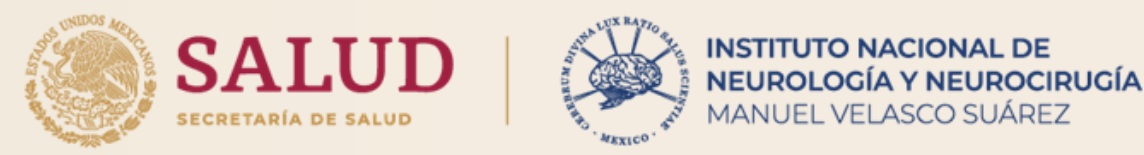

## **APOYO VISUAL PARA LA ELABORACIÓN DE SOLICITUDES DE DATOS PERSONALES (ARCOP) A TRAVÉS DE LA PLATAFORMA NACIONAL DE TRANSPARENCIA (PNT)**

#### **UNIDAD DE TRANSPARENCIA**

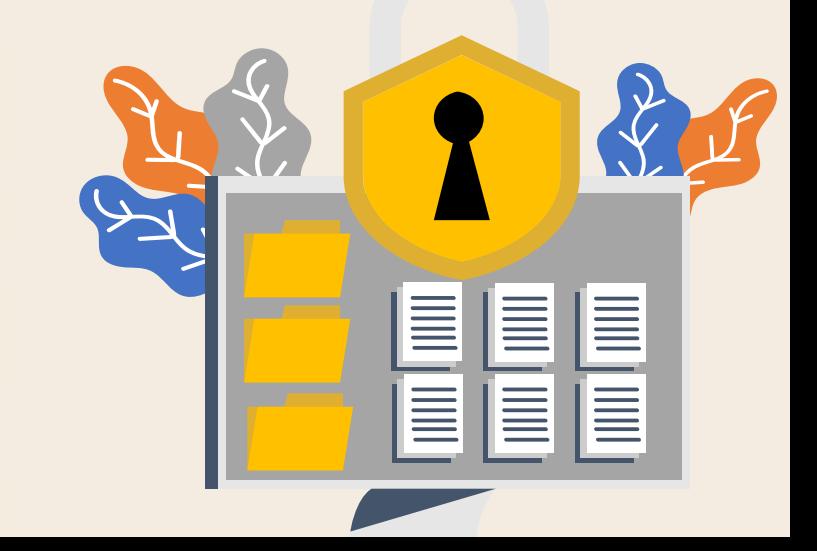

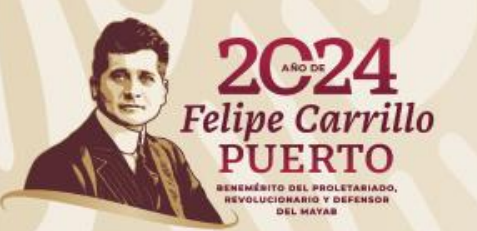

## **PROTECCIÓN DE DATOS PERSONALES**

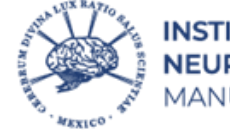

**INSTITUTO NACIONAL DE** NEUROLOGÍA Y NEUROCIRUGÍA MANUEL VELASCO SUÁREZ

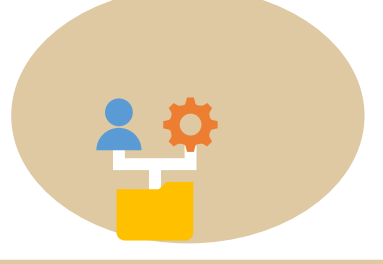

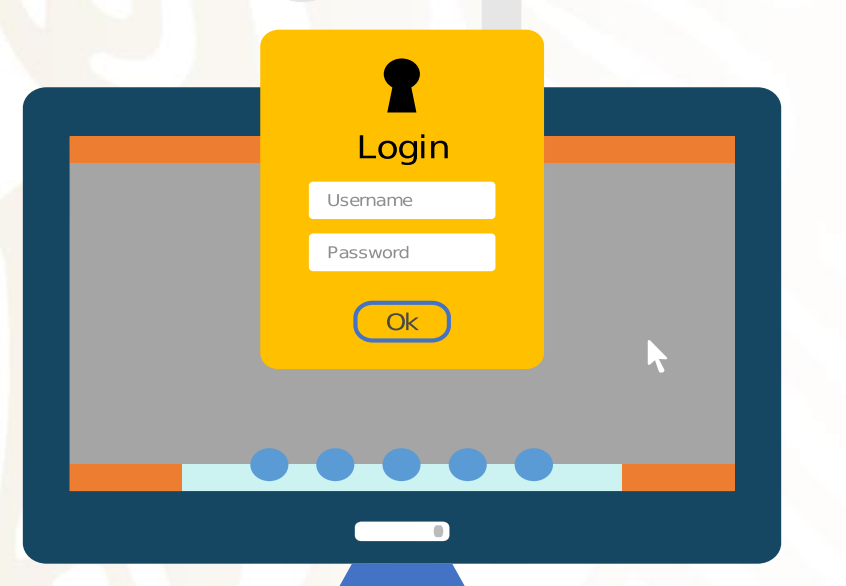

sus **cinco** modalidades conocidas como **DERECHOS ARCOP.**

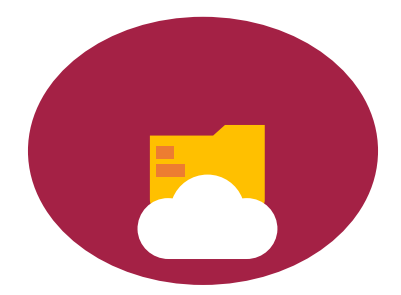

#### **¡IMPORTANTE!**

Tomar en cuenta que el trámite es personal, por lo que sólo el titular de los datos personales o en su caso el representante legal podrá solicitarlos.

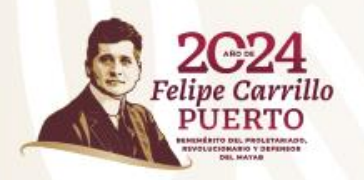

## **DERECHOS ARCOP**

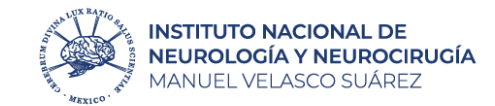

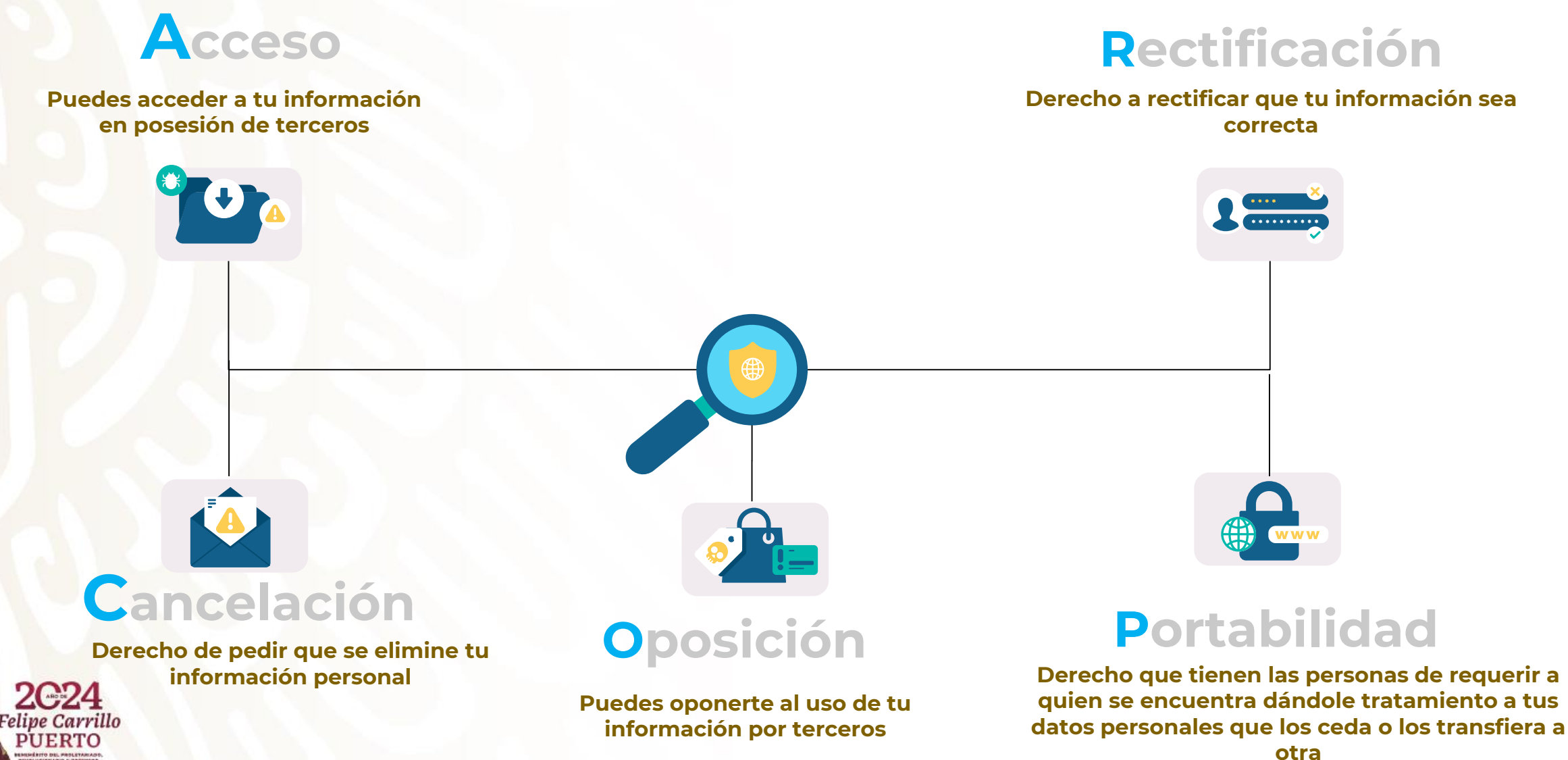

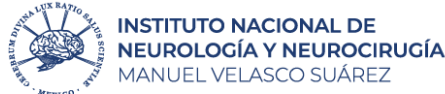

## **¿Qué debo hacer si tengo estas dudas?**

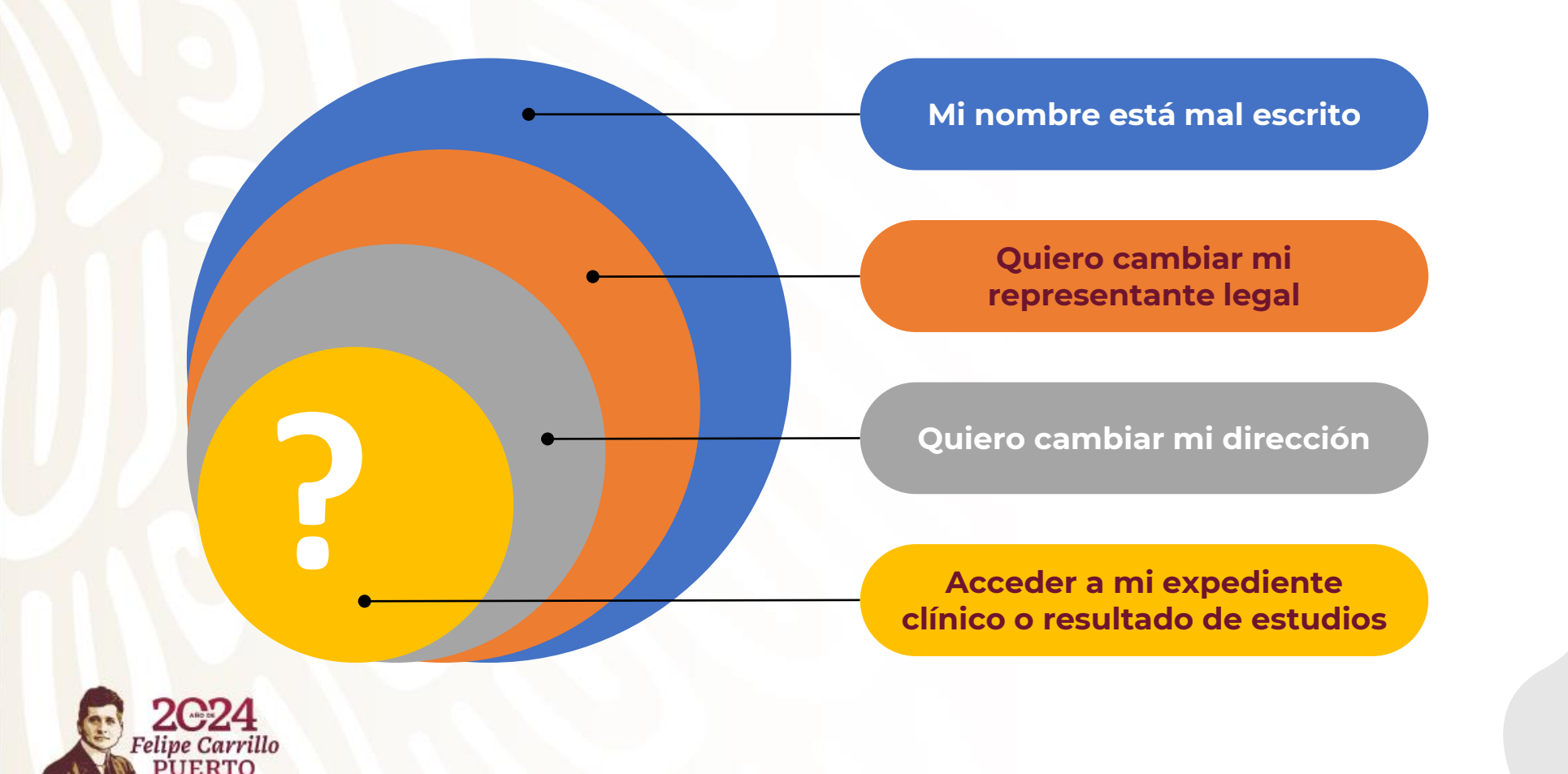

Puedo realizar una **solicitud de acceso a la información de Datos Personales** en la Plataforma Nacional de Transparencia (PNT), a través de los siguientes pasos.

 $\bullet$ 

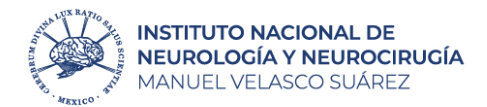

**Crea cuenta 2 1 Ingresa y da "clic" en solictudes** Se desplegará una nueva ventana y [http://www.plataformadetransparencia.org.mx](http://www.plataformadetransparencia.org.mx/) deberás dar "clic" en crear cuenta**INICIAR SESIÓN**  $[x]$ Iniciar sesión con redes sociales **S** OpenID Connect PLATAFORMA NACIONAL DE TRANSPARENCIA Usuario <sup>1</sup> TO DATOS ABIERTOS en Toda la plataforma  $\alpha$ Buscar Contraseña Recuérdame Solicita información pública o sobre tus datos onales a las instituciones públicas del país No soy un robot reCAPTCHA INFORMACIÓN PÚBLICA QUEJAS DE RESPUESTAS Privacidad - Condiciones BUSCADORES TEMÁTICOS A **ACCEDER** Crear cuenta He olvidado mi contraseña GÉNERO **SUFLDOS** SERVICIOS **TRÁMITES** CONTRATOS PADRÓN DE SERVIDORES PRESUPUESTO EJERCICIO DEL RESOLUCIONES DE DIRECTORIO PÚBLICOS ANUALASIGNADO PRESUPUESTO TRANSPARENCIA Y **BENEFICIARIOS** SANCIONADOS DATOS

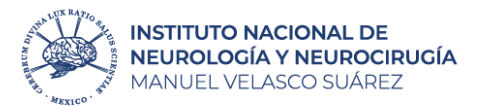

**4**

## **3 Registrate**

Deberás llenar todos los campos que aparecen a continuación y dar clic en el botón **registrar**

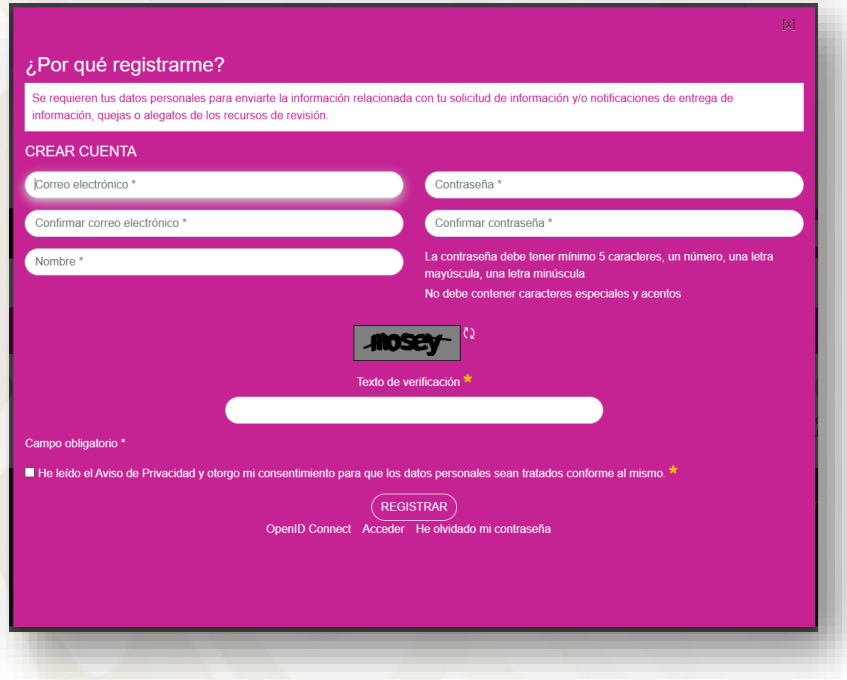

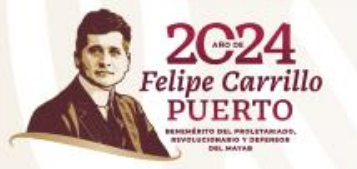

#### **Ingresa correo y contraseña**

Se volverá a mostrar la pantalla del punto número 2 y deberás ingresar correo y contraseña, seleccionar la casilla de **"No soy un robot"** y posterior dar clic en botón **"acceder"**

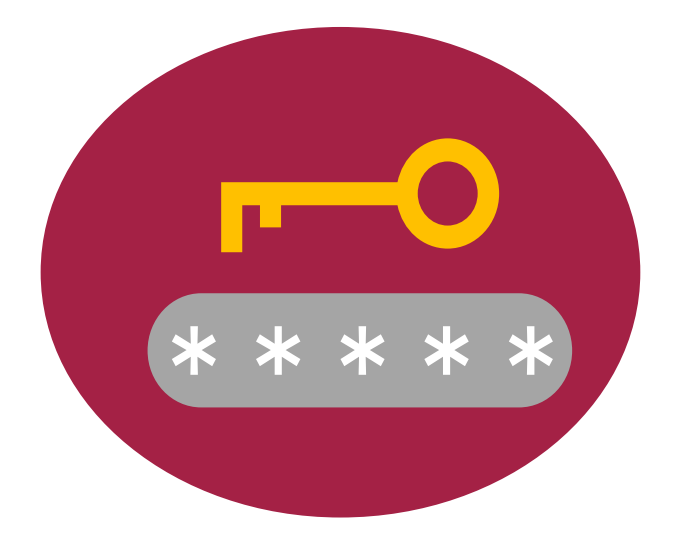

**¡Importante!** *Guárdalo para futuras solicitudes y seguimiento.*

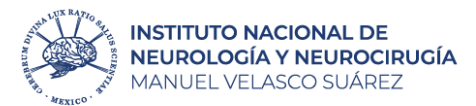

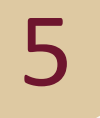

#### **Realiza tu solicitud**

Una vez que ingreses, deberás dar "clic" en **Solicitud** y posteriormente seleccionar **Datos Personales**.

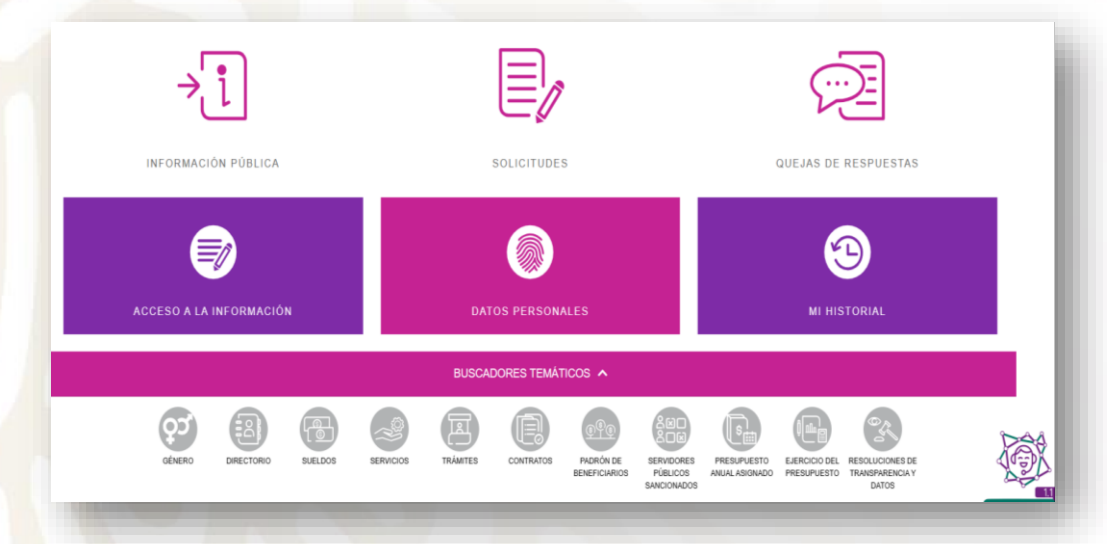

#### **Llena los campos**

**6**

#### Deberás registrar todos los campos con los **datos del paciente**.

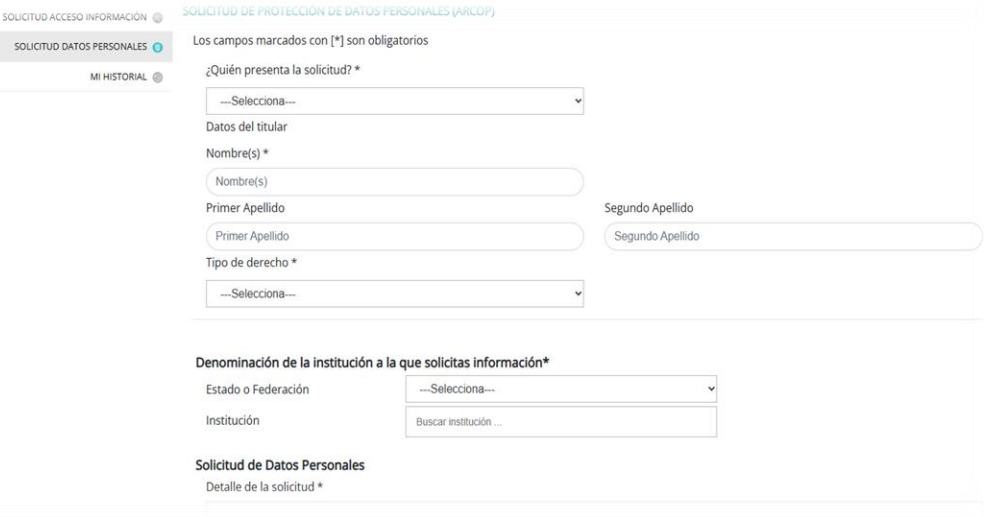

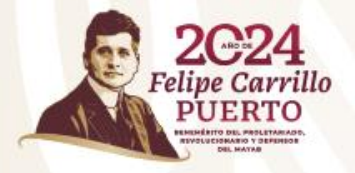

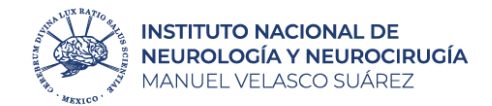

En *"Tipo de derecho"*, deberá elegir la opción que corresponda a su trámite:

#### **Acceso:**

- Solicitud de copia del expediente clínico (simple o certificada)
- Resumen clínico
- Resultado de estudios.

#### **Rectificación:**

- Corrección de nombre, fecha de nacimiento, lugar de nacimiento, domicilio.
- Cambio de responsable legal.

Seleccionar:  $\checkmark$  Federación  $\checkmark$  Instituto Nacional de Neurología y Neurocirugía

#### No olvides ingresar en la descripción de tu solicitud:

Nombre completo del paciente, N° de registro que aparece en el carnet, Numero telefónico, Detalle de su solicitud (si es algún estudio, deberá especificar nombre del estudio, día, mes y año en que se realizó).

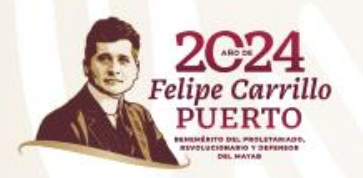

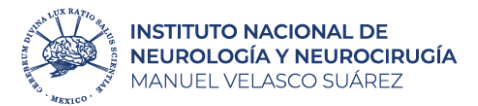

#### **Genera acuse**

Seleccionar la opción **Leí el Aviso de Privacidad**… y posteriormente dar clic en el botón **enviar**.

# **ENVIAR**

#### **Llena los campos**

8

Aparecerá la siguiente ventana y dará clic en el ícono para **descargar su acuse**.

Se han creado las siguientes solicitudes de información

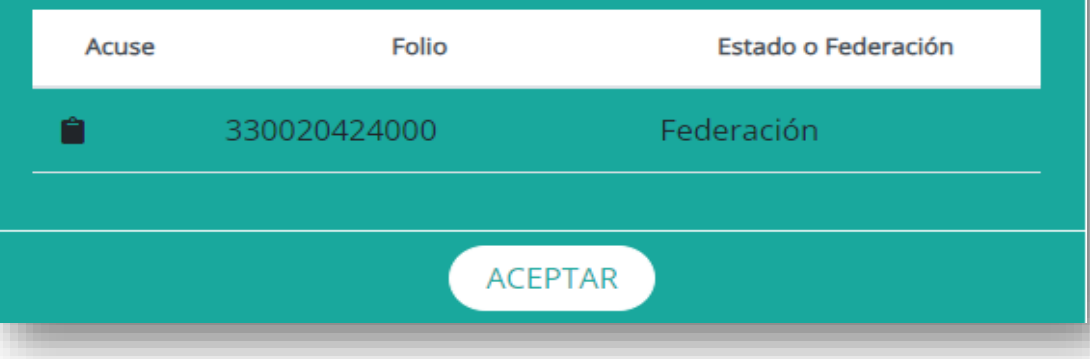

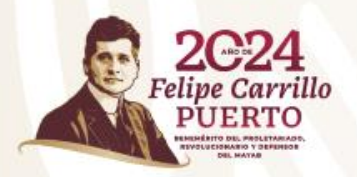

7

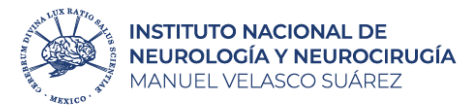

10

9

#### **Genera ficha de pago**

Para descargar la ficha de pago deberá ingresar en "**Solicitudes**" y posterior en "**Mi historial"**.

#### Registra los campos marcados y da clic en "**Disponibilidad**"

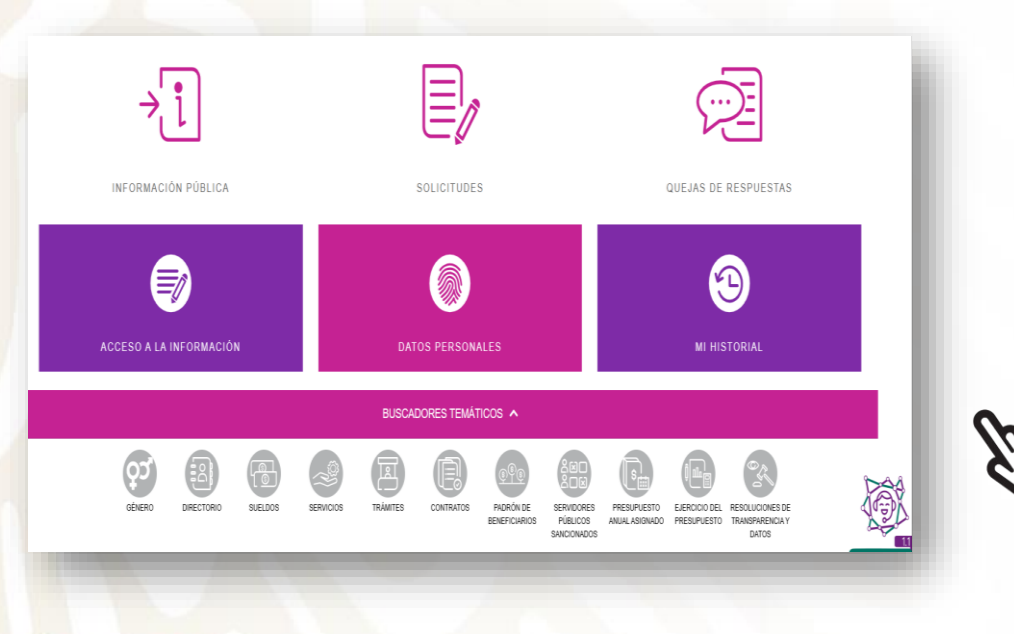

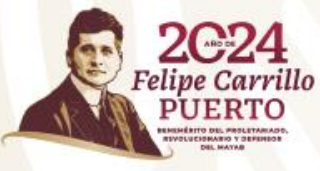

 $M$ I HISTORIAL Estado o Federación \* Federación Instituto Nacional de Neurología y Ne Institución Tipo de Solicitud --Selecciona---Estatus de Solicitud --Selecciona-33002042300 Folio Fecha Oficial Recepción Desde DD/MM/AA Hasta DD/MM/AA Desde DD/MM/AA Hasta DD/MM/AA Fecha Limite de Entrega Fecha Ultima Respuesta Desde DD/MM/AA Hasta DD/MM/AA **BUSCAR** En tiempo **En alerta en Fuera de tiempo** Desechada Acceso a la información Datos Personales Buscar Estatus Estado o Federación Institución Fecha oficial de recepción  $\Rightarrow$  Fecha última respuesta  $\Rightarrow$  Fecha límite de entrega  $\Rightarrow$  Última actividad Instituto Nacional de in espera de Neurología y forma de 33002042300 Federación Neurocirugía entrega, dato<mark>:</mark> Manuel Velasco personales Suárez (INNN)

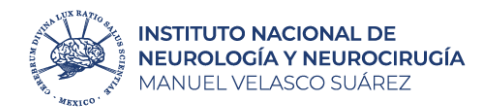

12

11 Seleccionar la primer casilla y casilla de "**Recoger personalmente**", ya que se necesita **acreditar la personalidad** del titular de la información y dar clic en botón "enviar".

En atención a su solicitud de información con el número de folio citado al rubro, y con fundamento en los artículos 43 y 85 Fracción IV de la Ley General de Protección de Datos Personales en Posesión de Sujetos Obligados (LGPDPPSO), esta Unidad de Transparencia hace de su conocimiento la disponibilidad de 53 hojas simples, por lo que de conformidad con los Artículos 50 de la LGPDPPSO y 89 de los "Lineamientos Generales de Protección de Datos Personales para el Sector Público", se envió por correo electrónico el recibo correspondiente, mismo que deberá ser pagado en cualquier sucursal del Banco HSBC No omitimos informarle que de conformidad con el artículo 51 de la cita Ley, una vez que acredite haber realizado el pago o el INAI nos lo notifique, el INNN cuenta con quince días hábiles para reproducir su documentación, por lo que a más tardar al término de este plazo podrá recogerla en esta Unidad de Transparencia. (Hasta 2523 caracteres)

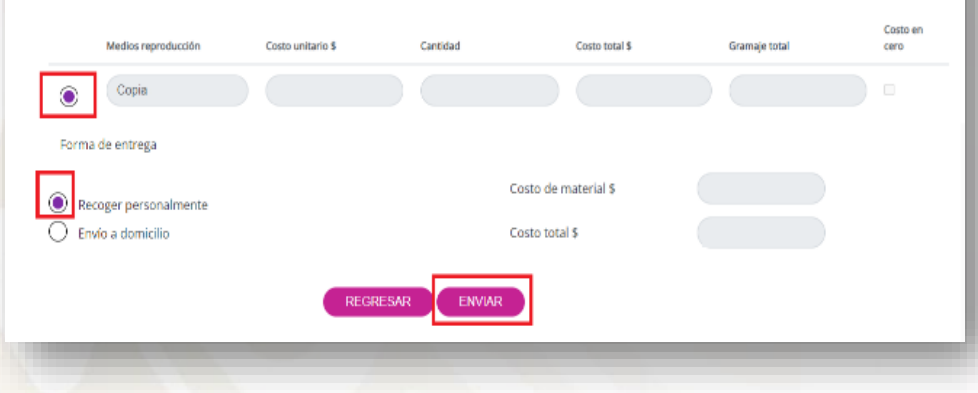

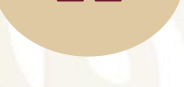

**Revisa el status de tu solicitud**

Para descargar la ficha de pago deberá ingresar en "**Solicitudes**" y posterior en "**Mi historial"**.

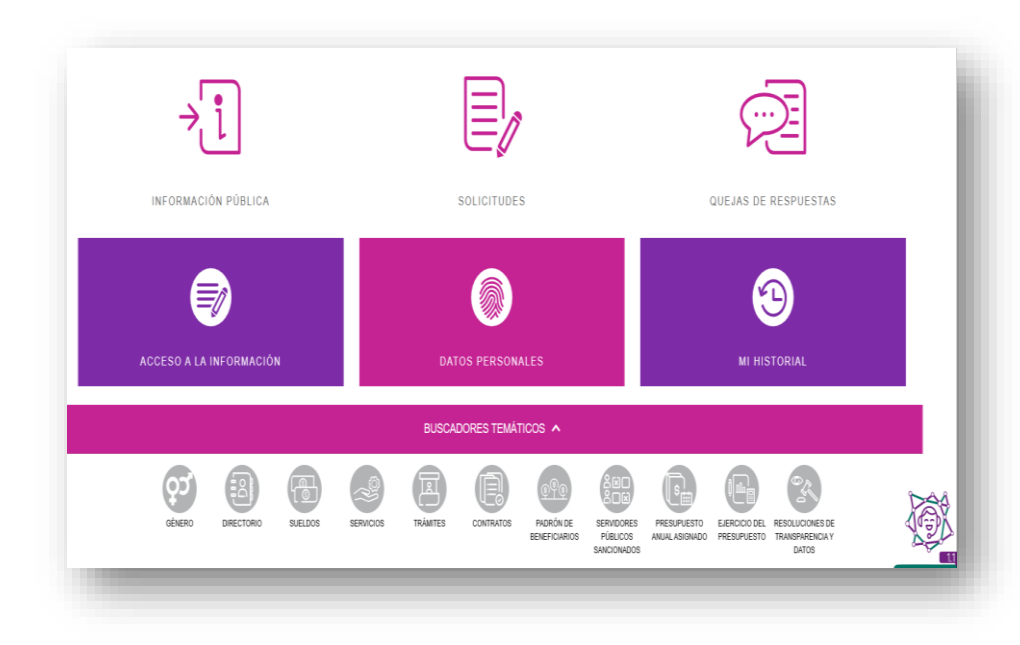

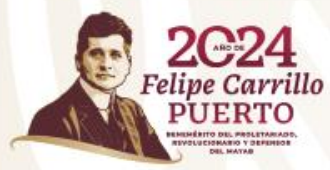

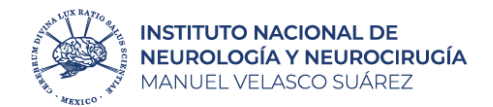

14

## 13 **Revisa el status de tu solicitud**

Registra los campos marcados y da clic en "**Buscar**", si aparece "**En espera de confirmar trámite …**", dar clic en **"Prevención/Tramite"** y agregar lo que se describe en la petición

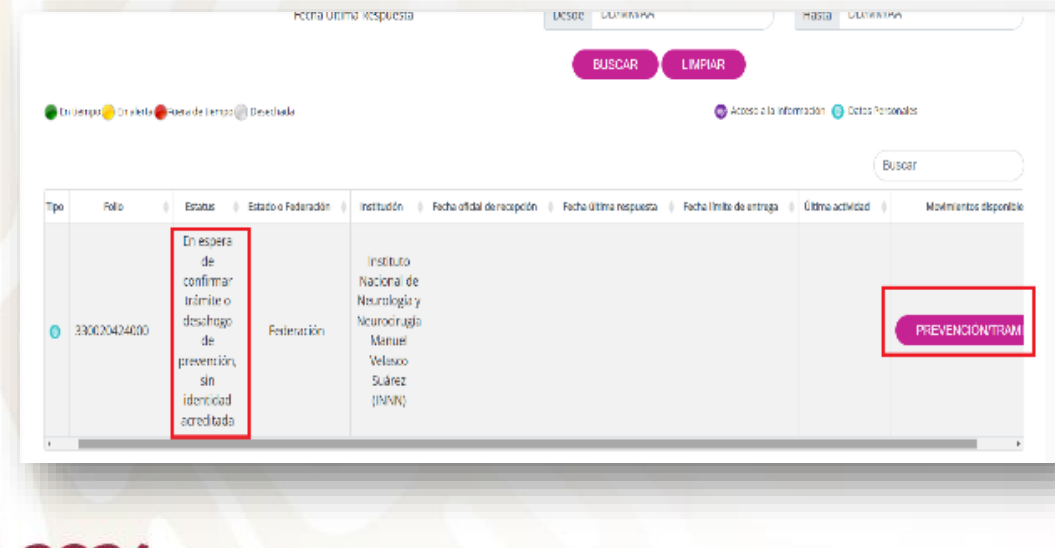

Si aparece con "Estatus" **Finalizado**, ya puede asistir a la Unidad de Transparencia a recoger su información

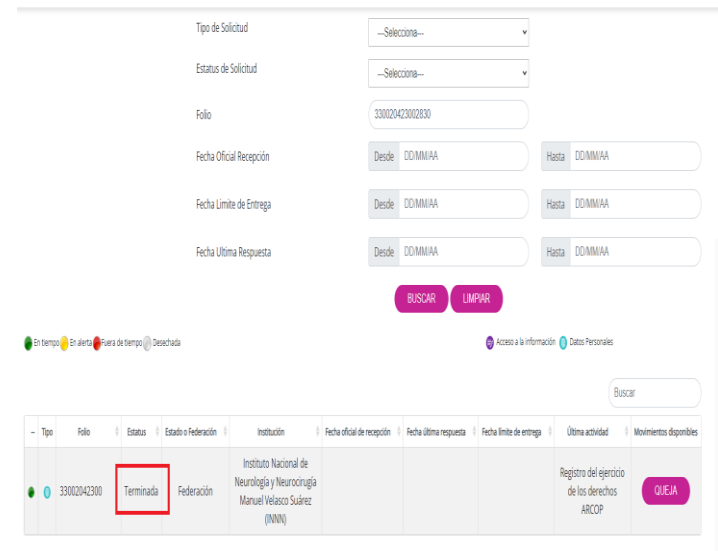

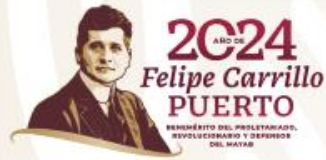

## **Costos de reproducción**

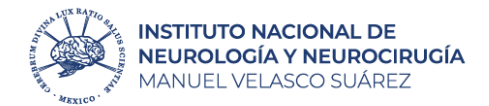

Las primeras 20 hojas del expediente clínico son gratuitas, a partir de la hoja 21 tendrá un costo de:

#### **Copia simple**

\$1.00 por hoja (un peso 00/100 MN)

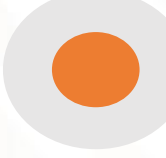

## **Copia certificada**

\$22.00 por hoja (veintidós pesos 00/100MN)

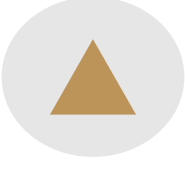

### **Disco compacto CD-R**

\$10.00 por Unidad (diez pesos 00/100MN)

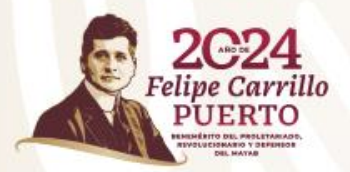

## **¡Importante!**

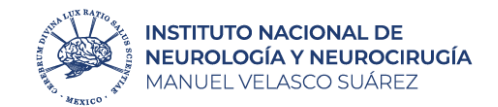

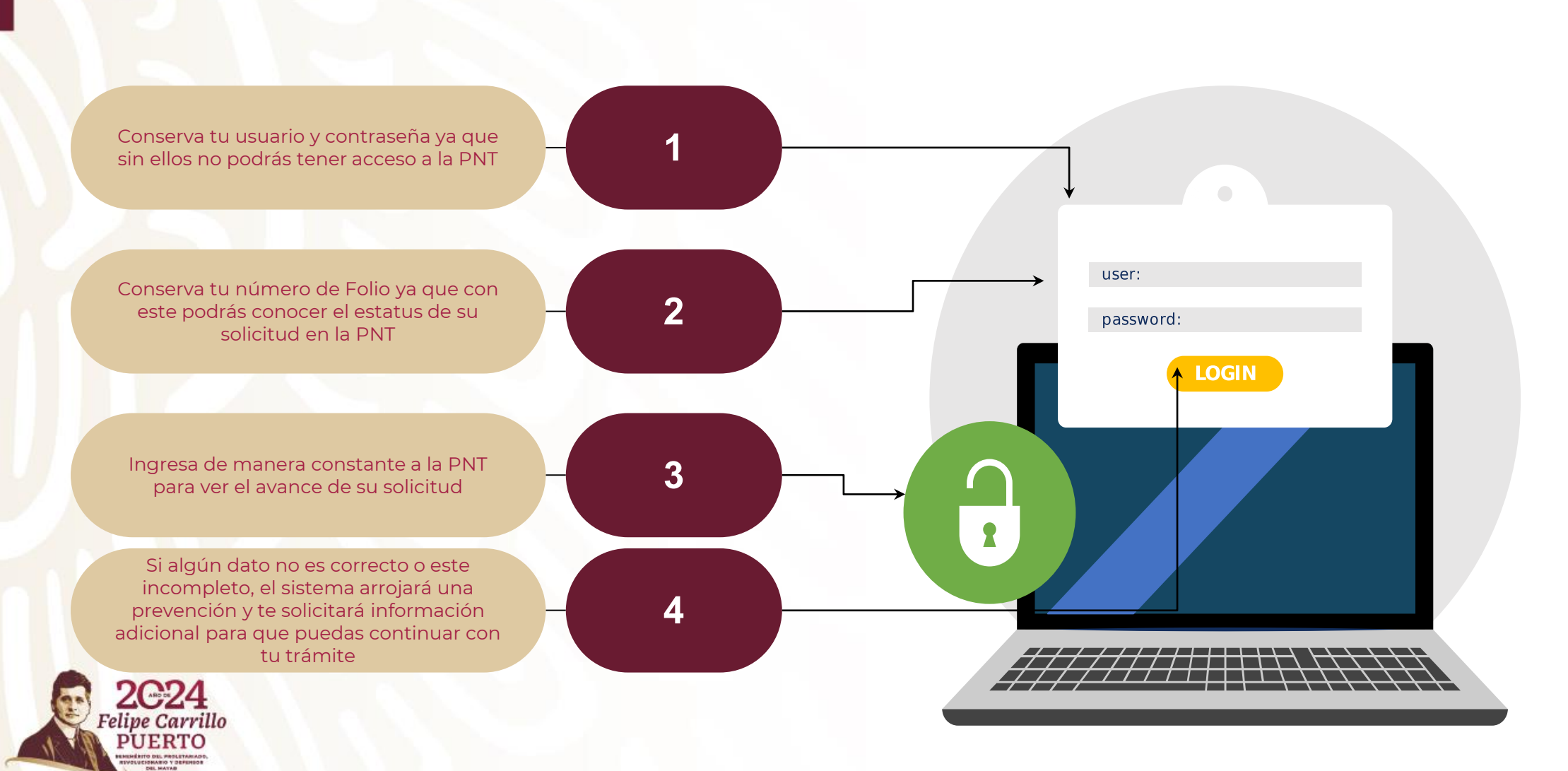

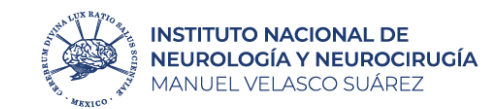

## **¡Gracias!**

8

Telefónos: 55-56-06-38-22 Ext. 2108 / 2503

**2C24** ipe Carrillo

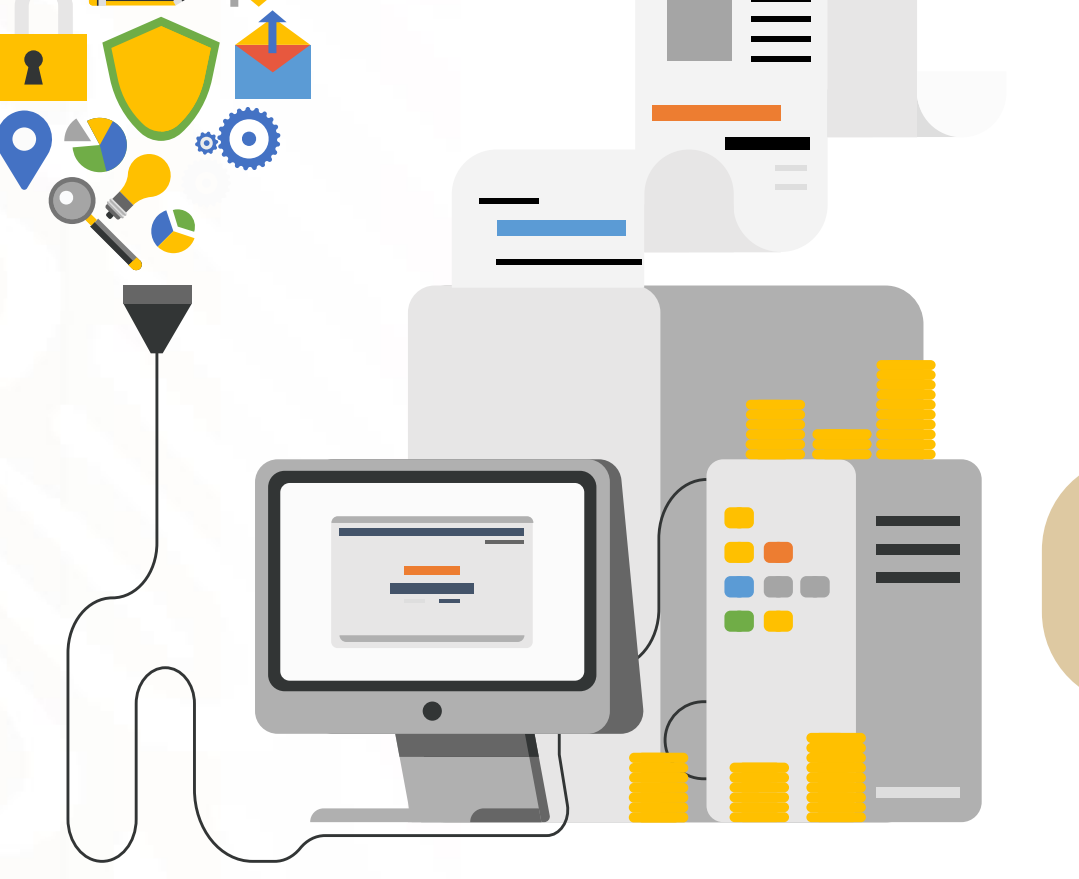

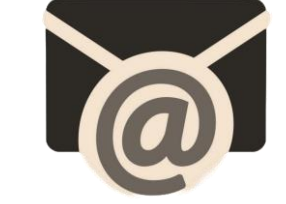

Horario de atención Lunes a viernes 8:00 a 18:00 horas

> uenlace@innn.edu.mx **Unidad de transparencia**